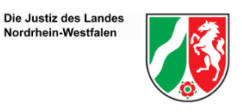

### **Die wichtigsten Anwendungshinweise zur Prüfungssoftware und -durchführung**

vorab: Die Prüfungssoftware entspricht in ihrem Layout dem des Demoportals.

# **1) Anmeldung**

Die Anmeldung zur Prüfungssoftware erfolgt über die Eingabe der vom LJPA vorab im Rahmen der Ladung mitgeteilten Kennziffer.

## **2) Mantel- und Hilfsmittelbogen**

8 Minuten vor Prüfungsbeginn können Sie Mantel- und Hilfsmittelbogen ausfüllen.

Tragen Sie bitte den Titel Ihrer Aufsichtsarbeit (unterteilt in Buchstabe (z.B. ZR) und Nr.), Ihrer Platzziffer, das Datum und Ihre Kennziffer im Mantelbogen ein. Abweichende Eingaben (z.B. Namen) sind nicht zulässig.

## **3) Formatierungsmöglichkeiten**

In der Toolbar der Prüfungssoftware stehen Ihnen die folgenden Befehle zur Formatierung zur

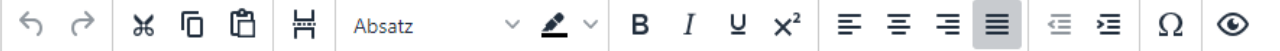

- Rückgängig, Wiederholen *jeweils bis zu 10 Schritte*
- Ausschneiden, Kopieren, Einfügen *Beim Einfügen wird nur der Text (ohne Formatierung) übernommen. Es kann stets nur ein Wort/eine Textstelle zwischengespeichert werden.*
- manuellen Seitenumbruch einfügen
- Text markieren *(Orange, Hellblau)*
- Fettdruck, Kursiv, Unterstreichen, Hoch gestellt
- linksbündig, zentriert, rechtsbündig, Blocksatz *Die Textausrichtung wirkt sich stets auf den gesamten Absatz aus, sodass auf einer Zeile nicht gleichzeitig links- und rechtsbündig geschrieben werden kann.*
- Texteinzug verkleinern, Texteinzug vergrößern
- Sonderzeichen einfügen
- PDF-Vorschau

# **4) Tastenkürzel**

In der Prüfungssoftware stehen Ihnen die folgenden Tastenkürzel zur Verfügung:

- Strg und C  $\rightarrow$  Kopieren<br>- Strg und X  $\rightarrow$  Ausschne
- Strg und  $X \rightarrow$  Ausschneiden<br>- Strg und  $V \rightarrow$  Einfügen
- $\text{Strq}$  und  $V \rightarrow$  Einfügen
- $\text{Strg}$  und Y  $\rightarrow$  Wiederholen
- Strg und  $Z \rightarrow$  Rückgängig
- Shift (↑) und Enter → Zeilen-umbruch mit einfachem Zeilenabstand
- Strg und B  $\rightarrow$  Effekt "fett"
- $\text{Strq}$  und  $\cup \rightarrow \text{Effekt }$  unterstrichen"
- $\text{Strg and I} \rightarrow \text{Effekt}_{n}$  kursiv"

*Hinweis: Weitere Tastenkürzel sind aus technischen Gründen NICHT zu verwenden!* **5) Rechtschreibkontrolle**

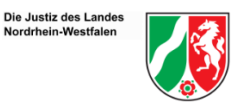

Bitte beachten Sie, dass eine automatische Rechtschreibkontrolle und Silbentrennung aus Gründen der Chancengleichheit nicht zur Verfügung stehen.

# **6) Toilettengang**

Wenn Sie zur Toilette gehen, klappen Sie bitte Ihren Laptop zu (*der Laptop schaltet sich hierbei nicht in den Standby-Modus und fährt nicht herunter, nach dem Wiederaufklappen ist ein Weiterarbeiten ohne erneute Anmeldung möglich*), um Ihre Bearbeitung vor unerlaubten Blicken zu schützen.

Die Bearbeitungszeit läuft weiter.

## **7) Technische Probleme und Störungen**

- **a) Bei technischen Problemen oder Störungen während der Bearbeitungszeit** heben Sie bitte beide Hände bis ein Mitarbeiter der Firma IQUL oder eine Prüfungsaufsicht bei Ihnen ist. (Bitte heben Sie zur klaren Abgrenzung nur eine Hand bei inhaltlichen Fragen.)
- **b) Bei versehentlicher Aktivierung des Standby-Modus** (= der Bildschirm wird komplett schwarz), z. B. durch Drücken der Mond-Taste, gelangen Sie durch Drücken des Power-Knopfes am Laptop zurück in die Prüfungssoftware. Beim Desinfizieren oder Abwischen der Laptop- bzw. der externen Tastatur ist darauf zu

achten, dass hierbei nicht unabsichtlich Tasten gedrückt werden.

*Hinweis: Die externe Tastatur darf weder zum Schreiben noch in Zeiten der Nicht-Nutzung auf der Laptoptastatur abgestellt werden.*

### **8) Beendigung / Speicherung**

Die Prüfungsarbeiten werden nach Beendigung – automatisch nach Zeitablauf oder manuell über

Prüfung beenden

den Prüfung-Beenden-Button **Laufenden-Button auf dem Server von IQUL gespeichert und** anschließend an das Landesjustizprüfungsamt weitergeleitet.

Bei einer versehentlichen vorzeitigen Beendigung der Prüfung wenden Sie sich bitte mittels Handzeichen an den Mitarbeiter von IQUL.

### **9) Wechsel der Anfertigungsart**

Der Wechsel von der elektronischen zur handschriftlichen Anfertigung ist ohne eine fristgebundene Anzeige vor dem Start der Aufsichtsarbeit möglich. Der Wechsel von der handschriftlichen zur elektronischen Anfertigung der Aufsichtsarbeit kann i.d.R. nicht am Termin der jeweiligen Aufsichtsarbeit gewährleistet werden. Vor diesem Hintergrund ist der Wechselwunsch zum nächsten Tag, an dem eine Aufsichtsarbeit geschrieben wird, einer Aufsichtskraft bis spätestens um 14:30 Uhr mitzuteilen. Später geäußerte Wechselwünsche können erst zum übernächsten Termin umgesetzt werden.